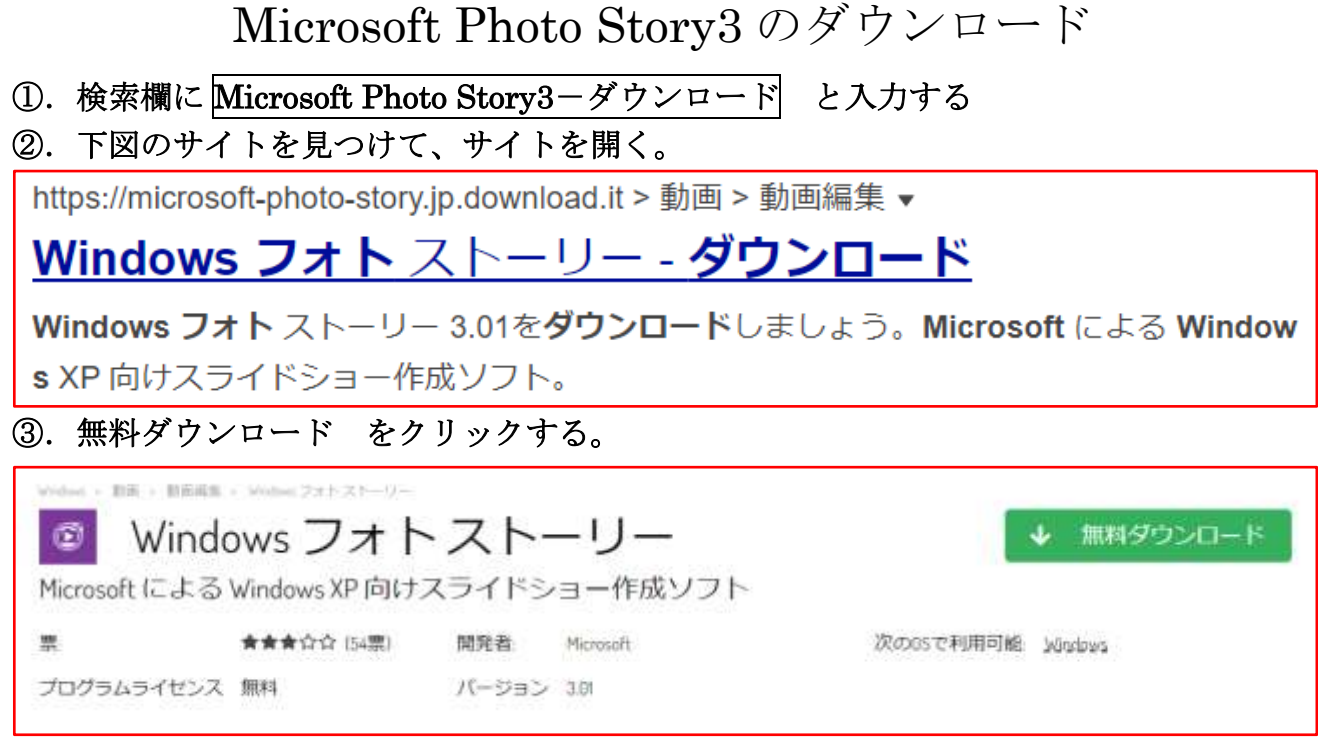

## ④.ダウンロードが済むと、下記の Windows インストーラーパッケージが表示されるので ファイルを開く をクリックする。

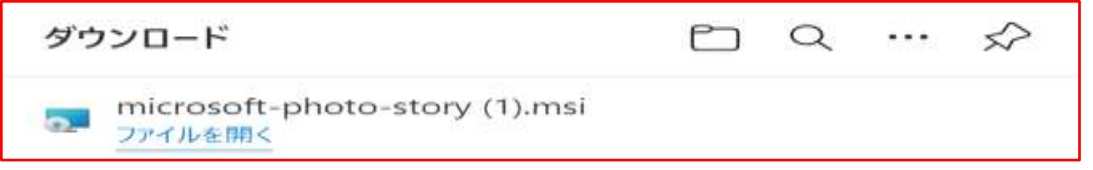

## 開けなかった場合:ダウンロードフォルダーの中に下記の Windows インストーラーパッ ケージが表示されるので、インストーラーをダブルクリックする。  $H(1)$

microsoft-photo-story.msi

2022/03/22 18:18 Windows インストーラー パッケージ

⑤.セットアップウィザードの「使 用許諾契約書」の同意にチェック を入れて 次へ(N) をクリック

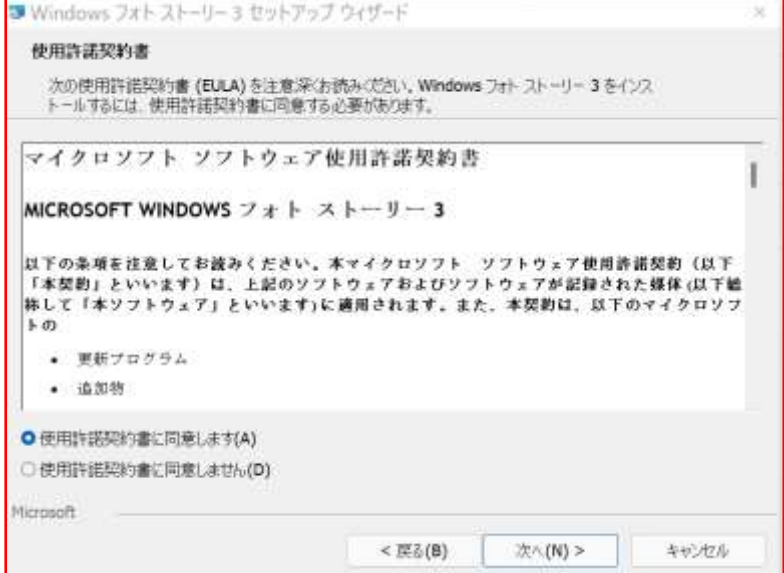

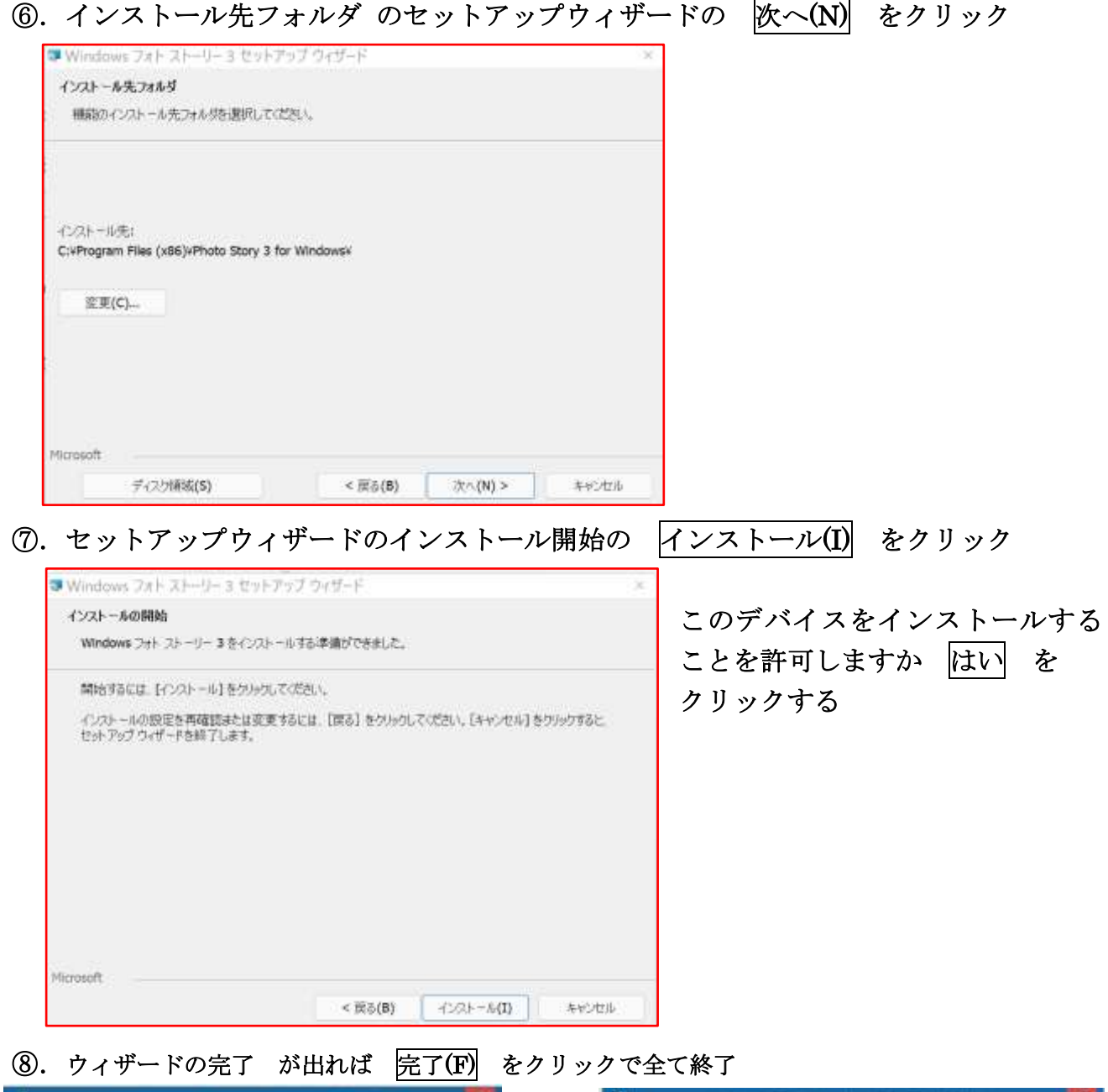

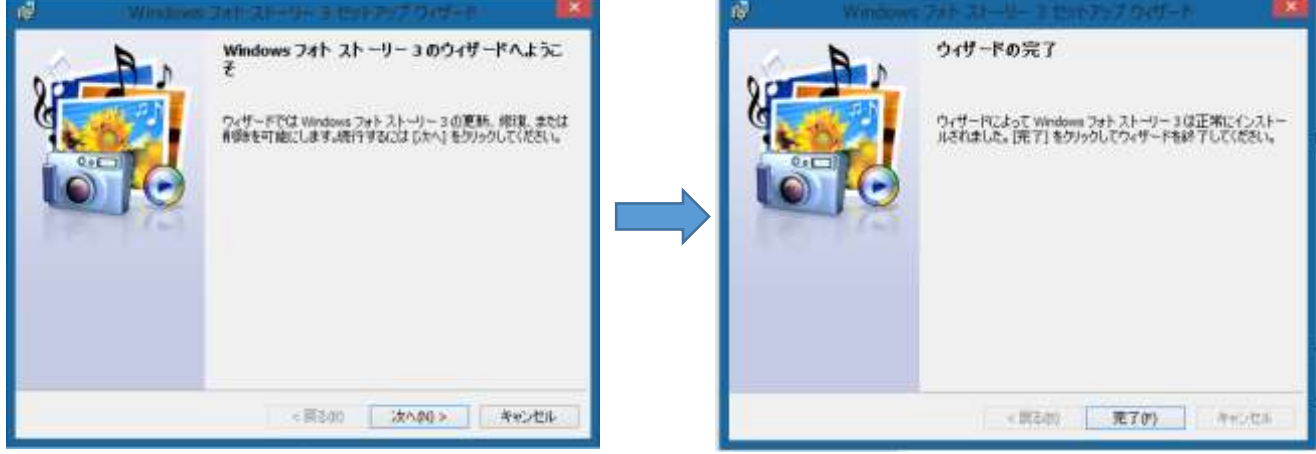

⑨.全てのアプリの中に WindowsPhotoStory3 のアイコンが出来ていれば OK。 右クリックでスタートにピン留めをすれば 完了。

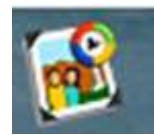